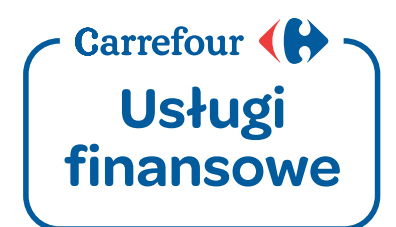

# **Podręcznik użytkownika systemu bankowości internetowej Pl@net Carrefour**

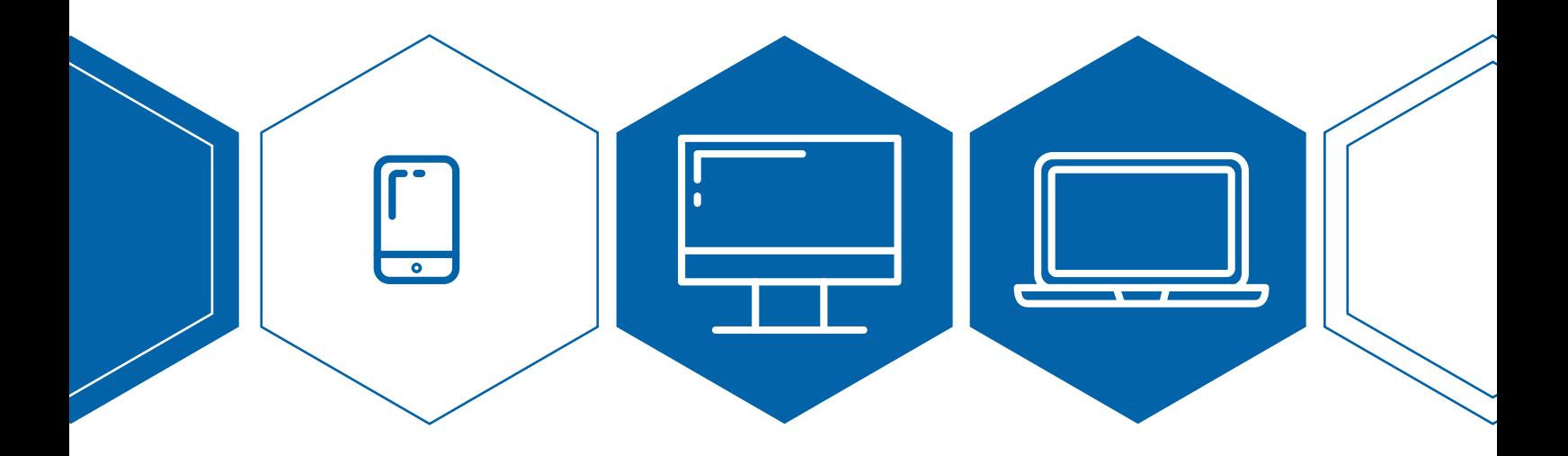

Infolinia: +48 22 134 00 04<br>https://www.carrefour.pl/uslugi/uslugi-finansowe/bankowosc-internetowa https://www.carrefour.pl/uslugi/uslugi-finances.ca/bankows-internetowalislugi-finansowe-internetowalislugi-fin<br>.

## SPIS TREŚCI

- **1. AKTYWACJA** BANKOWOŚCI INTERNETOWEJ →
- **2. LOGOWANIE** DO BANKOWOŚCI INTERNETOWEJ  $\rightarrow$ Zaloguj się pierwszy raz > Zaloguj się ponownie >
- **3. FUNKCJNALNOŚCI** SERWISU →
- **4. RESET HASŁA** DO SYSTEMU BANKOWOŚCI INTERNETOWEJ PL@NET CARREFOUR  $\rightarrow$
- **5. TWORZENIE** SWOJEGO LOGINU/ ALIAS'U  $\rightarrow$

### 1. **AKTYWACJA** BANKOWOŚCI INTERNETOWEJ

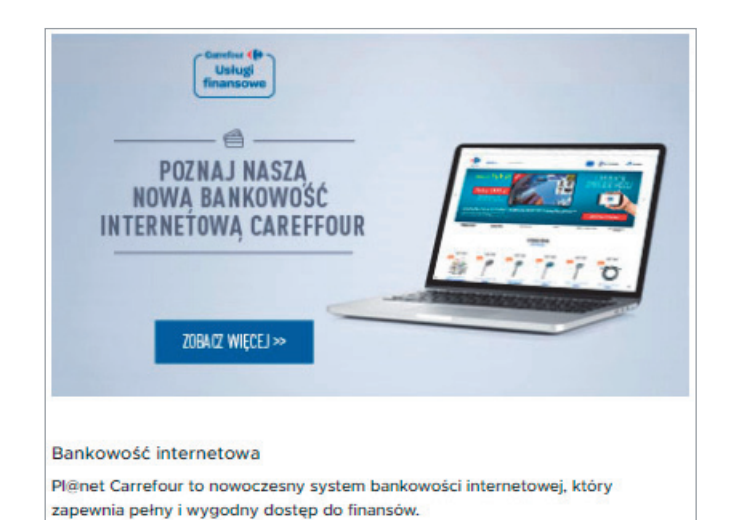

### $\sum$  Krok 1

W celu aktywacji dostępu do bankowości internetowej wejdź na stronę<br>https://www.carrefour.pl/uslugi/ *https://www.juslugi-finansowe* 

*uslugi-finansowe/* i wybierz przycisk *[ZALOGUJ SIĘ]* znajdujący się w sekcji dotyczącej bankowości internetowej.

Do strony bankowości dostaniesz się również bezpośrednio, wpisując w przeglądarce adres: https://carrefour.bgzbnpparibas.pl

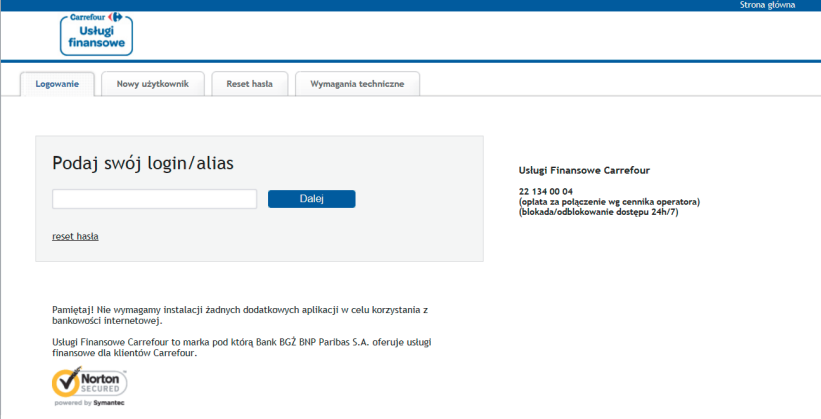

### $\geq$  Krok 2

Zostaniesz automatycznie przekierowany do strony informacyjnej systemu bankowości internetowej.

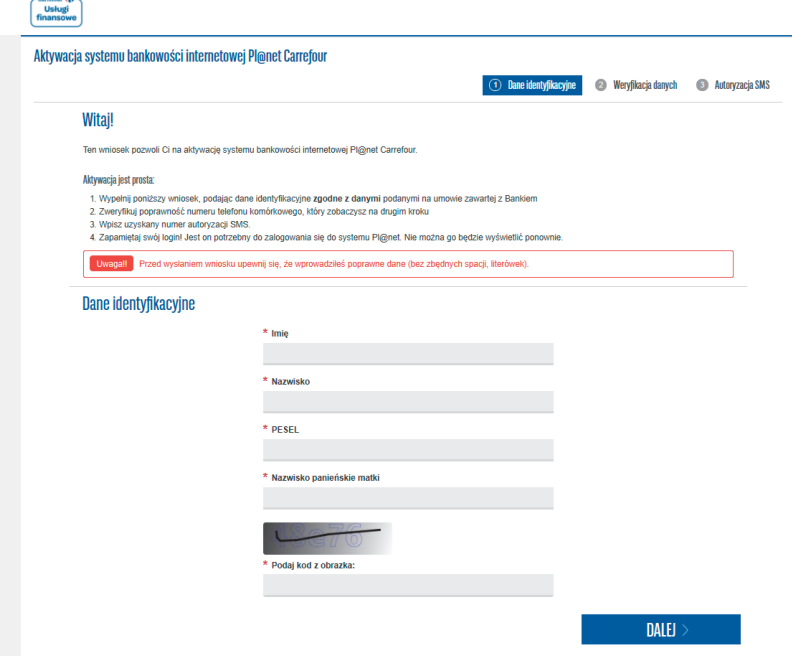

### $\geq$  Krok 3

Następnie wybierz *[WNIOSEK ONLINE]* dostępny w zakładce *Nowy Użytkownik* i wypełnij formularz aktywacyjny dla bankowości internetowej Pl@net. Pamiętaj o tym by dane identyfikacyjne były zgodne z danymi podanymi na umowie zawartej z Bankiem.

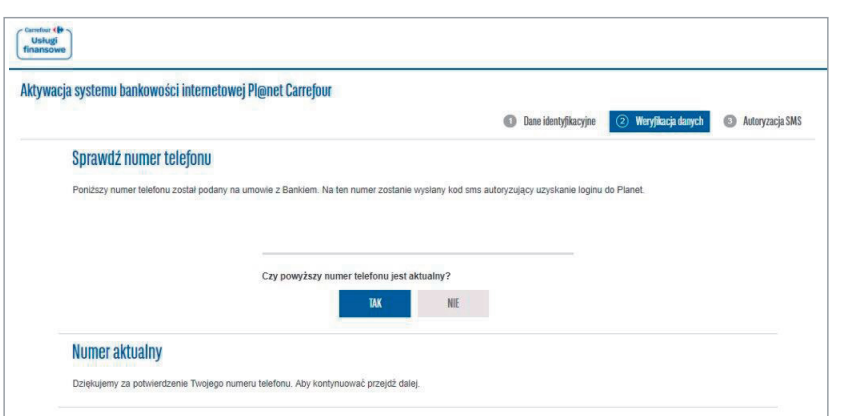

### $\geq$  Krok 4

Zweryfikuj czy podany numer telefonu jest prawidłowy i przejdź dalej.

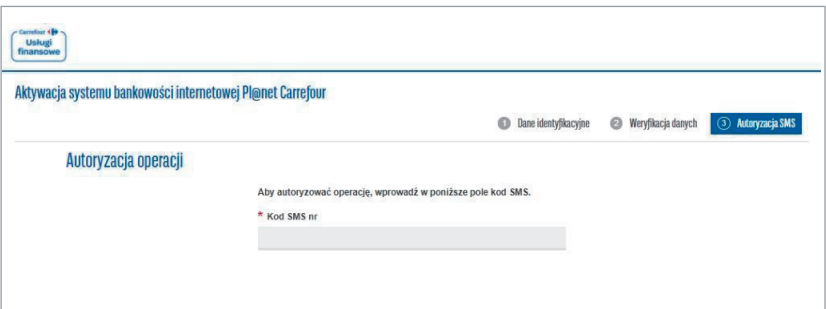

### $\geq$  Krok 5

Wpisz kod otrzymany w wiadomości SMS i kliknij *[ZŁÓŻ WNIOSEK]*.

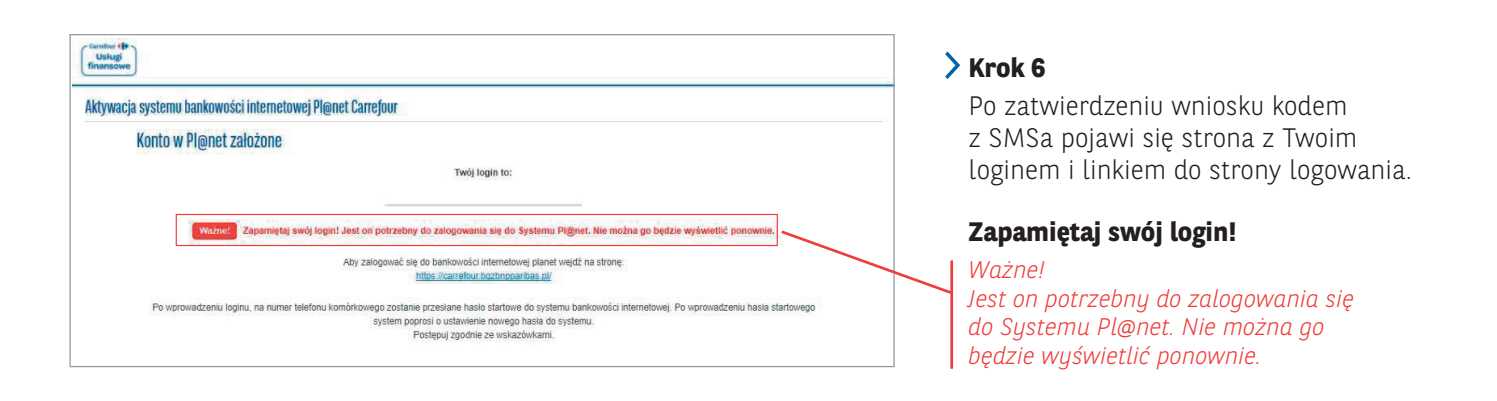

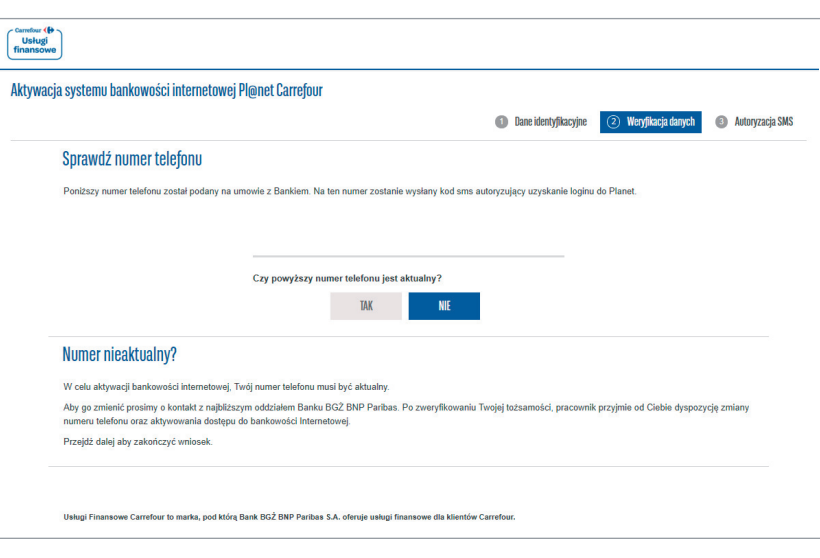

#### **Krok 7**

Jeśli numer jest nieaktualny pojawi się komunikat o konieczności wizyty w najbliższym oddziale Banku BGŻ BNP Paribas.

# 2. **LOGOWANIE** DO SYSTEMU BANKOWOŚCI INTERNETOWEJ

ZALOGUJ SIĘ PIERWSZY RAZ

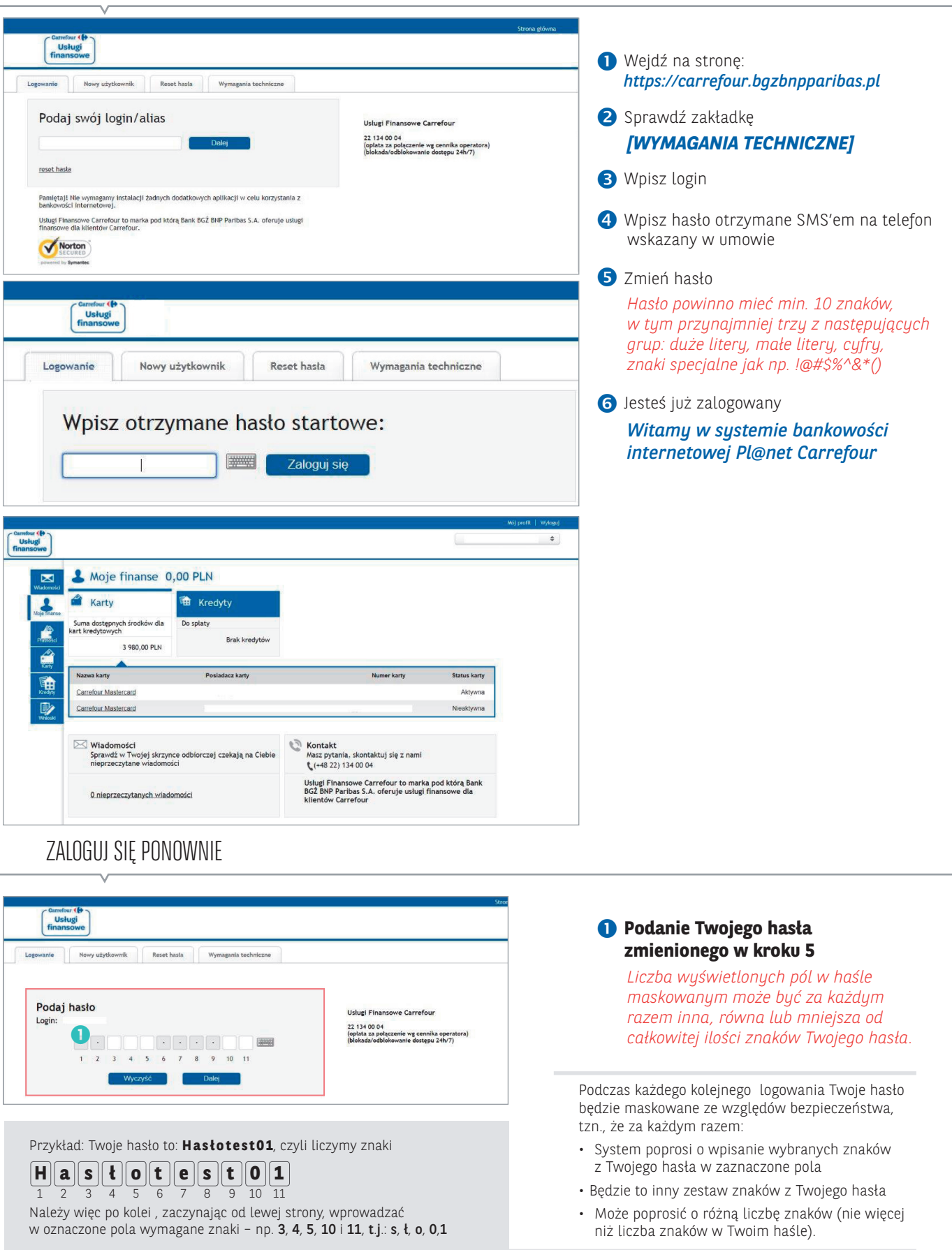

### 3. **FUNKCJONALNOŚCI** SERWISU

PRZELEW Z KARTY

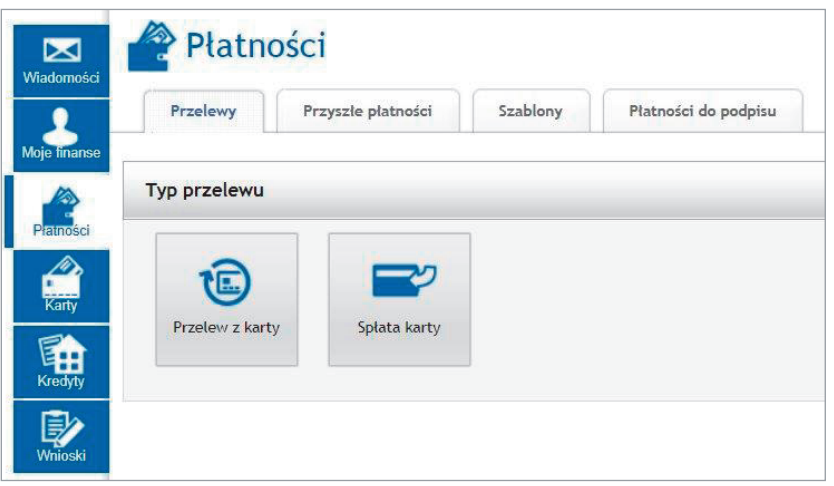

- Funkcja *[PŁATNOŚCI]* umożliwi wykonanie:
	- przelewu z karty,
	- uzyskanie informacji o spłacie karty.

### MOJE KARTY

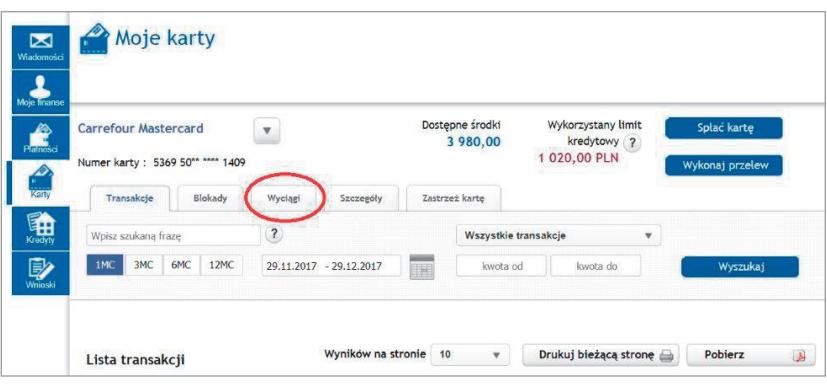

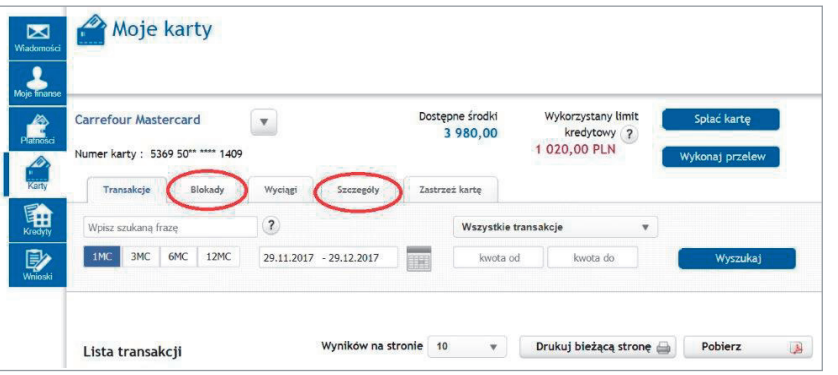

- Aby wyświetlić posiadane karty wybierz *[KARTY]* z menu głównego.
- Aby pobrać wyciąg wybierz zakładkę *[WYCIĄGI].* Możesz odpowiednio:
	- wygenerować wyciąg,
	-
	- przejrzeć historię transakcji.

Zarówno wyciąg, jak i historię możesz wydrukować lub zapisać do pliku PDF.

- *[BLOKADY]* Tutaj jest lista transakcji wykonanych kartą, które nie zostały jeszcze rozliczone. W przypadku transakcji przy użyciu kart kwoty przeznaczone na ich wykonanie są blokowane na rachunku do czasu otrzymania od organizacji płatniczej informacji o dokonanych transakcjach (dokumentów rozliczeniowych), przy czym nie dłużej niż 10 dni od dnia dokonania transakcji.
- *[SZCZEGÓŁY]* W tej zakładce prezentowane są szczegółowe informacje dotyczące wybranej karty jak: Numer rachunku do spłaty, Przyznany limit kredytowy, Dostępny limit kredytowy oraz Limit gotówkowy, Najbliższy termin spłaty.

# 4. **RESET HASŁA** DO BANKOWOŚCI INTERNETOWEJ PL@NET

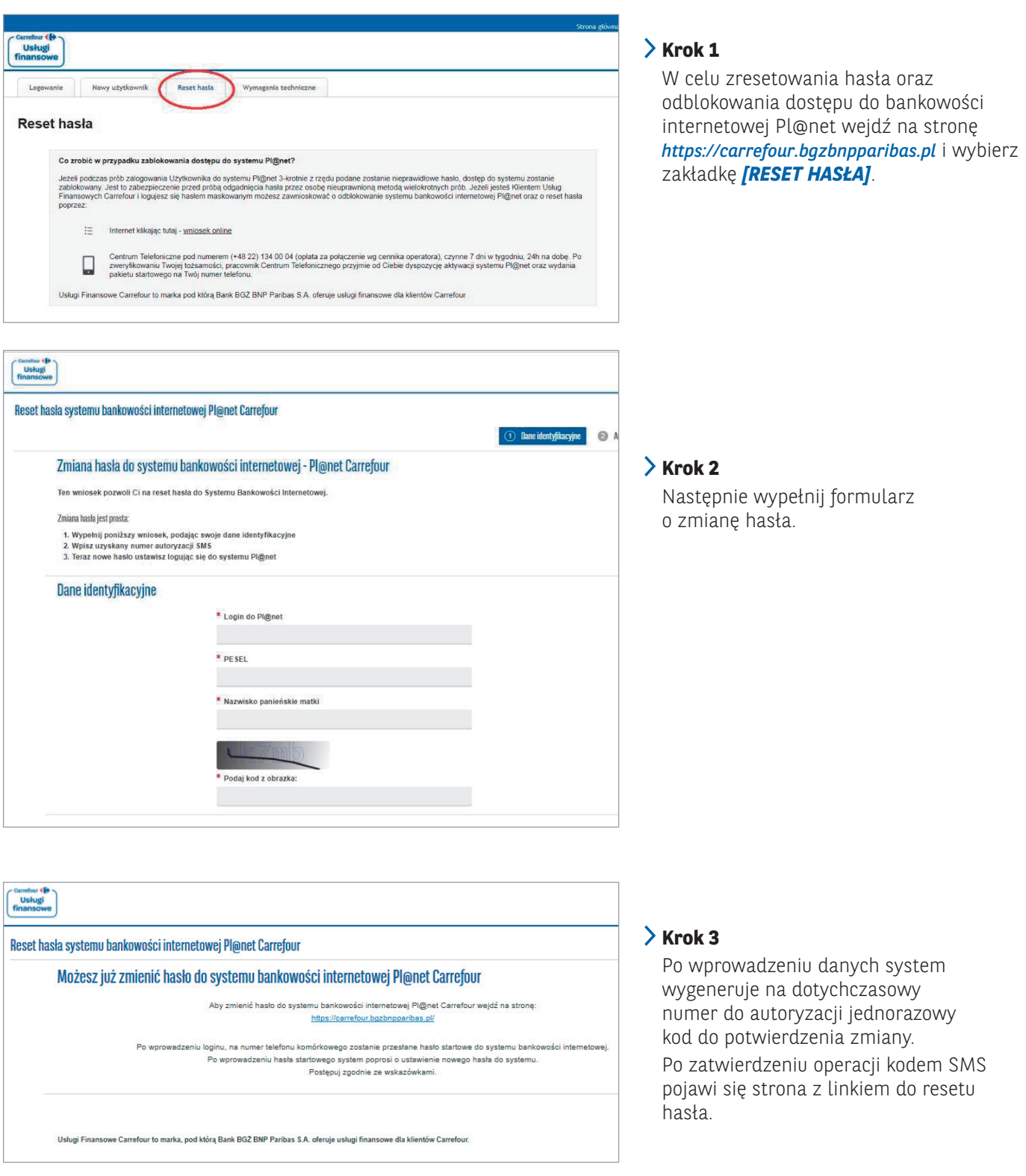

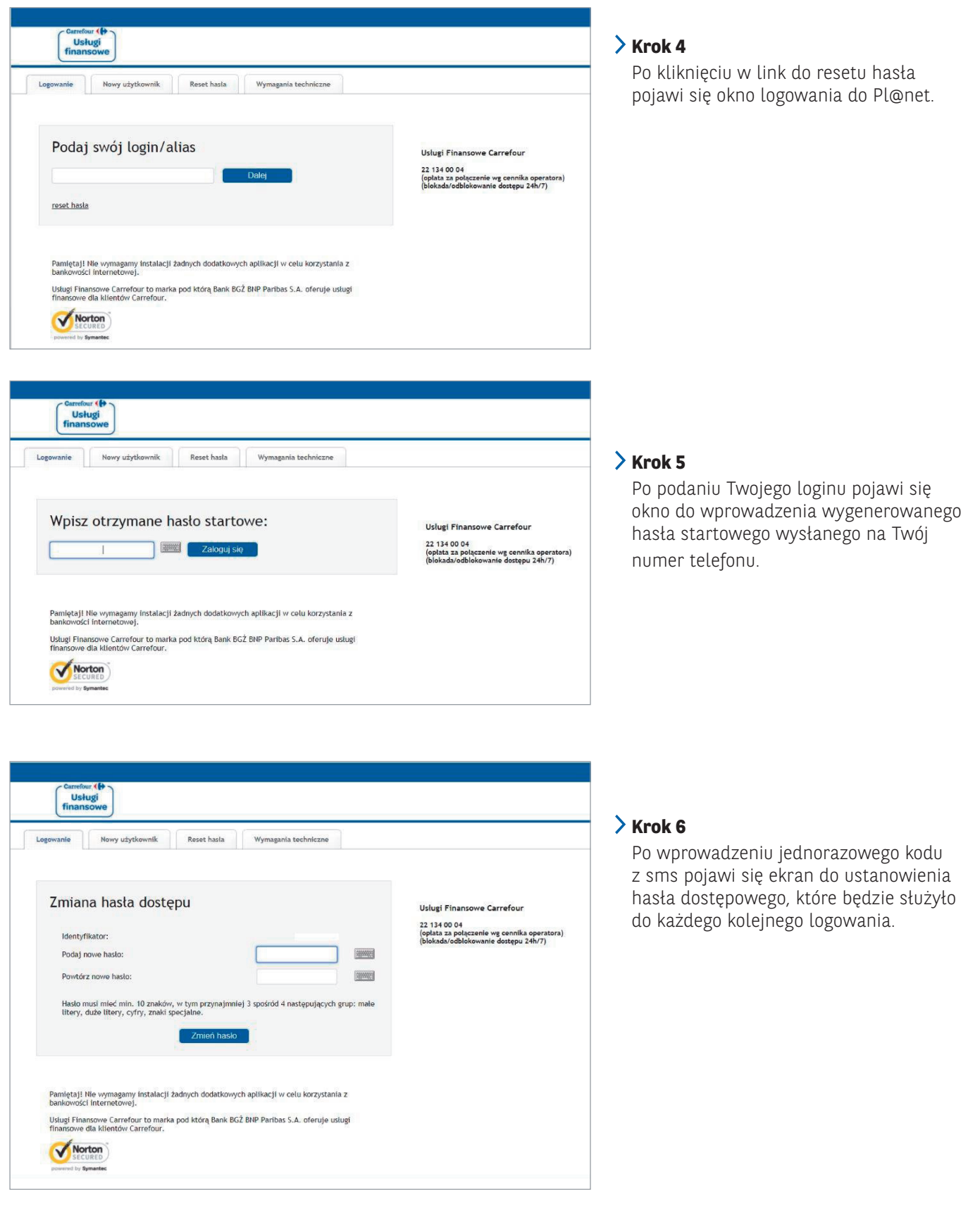

### 5. **TWORZENIE** SWOJEGO LOGINU/ ALIAS'U

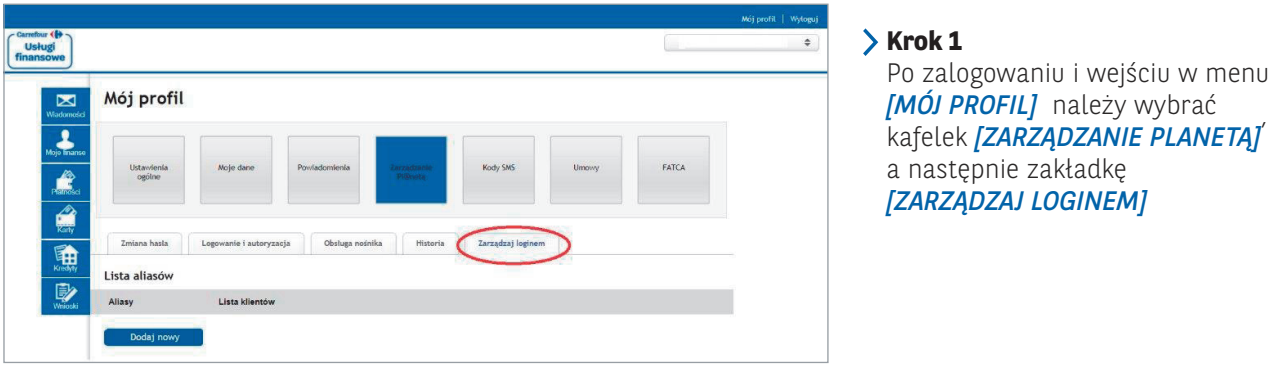

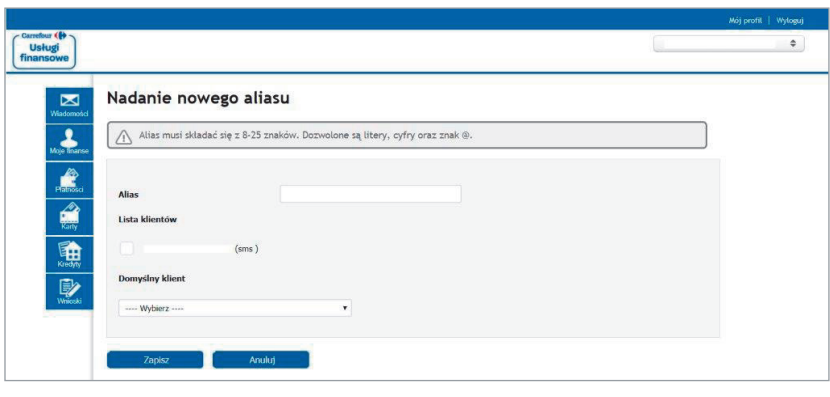

#### $\angle$  Krok 2

Po wybraniu opcji *[DODAJ NOWY]*  pojawi się formatka gdzie należy zdefiniować nowy login, a następnie zatwierdzić go kodem SMS. Dodany login będzie miał możliwość modyfikacji oraz usunięcia.

**Nowym loginem można się logować zamiennie z dotychczasowym.**

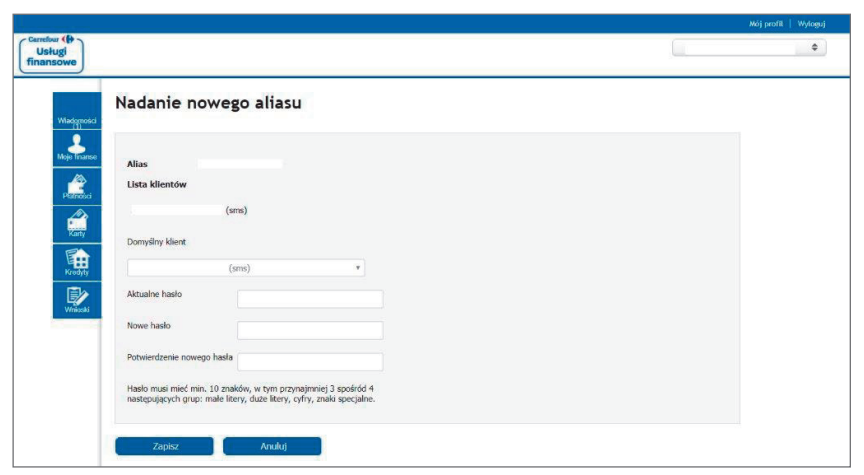

### $\blacktriangleright$  Krok 3

Przy każdym dodawaniu aliasu system wymusi zmianę hasła.

**Nowe hasło będzie obowiązywało dla wszystkich aliasów.**

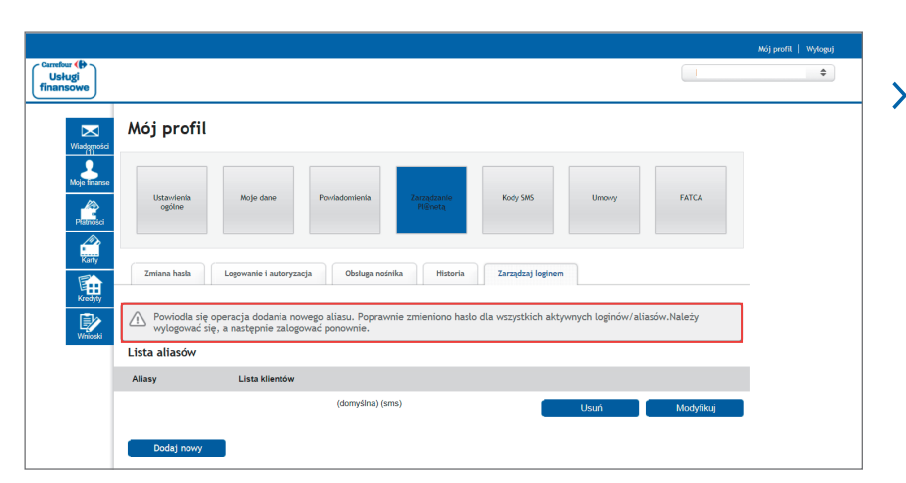

#### $\geq$  Krok 4

Po dodaniu nowego aliasu system . **potwierdzi to komunikatem**

Usługi Finansowe Carrefour to marka pod którą Bank BGŻ BNP Paribas S.A. oferuje usługi finansowe dla klientów Carrefour.

Bank BGŻ BNP Paribas Spółka Akcyjna z siedzibą w Warszawie przy ul. Kasprzaka 10/16, 01-211 Warszawa, zarejestrowany w rejestrze przedsiębiorców Krajowego Rejestru Sądowego przez Sąd Rejonowy dla m.st. Warszawy w Warszawie, XII Wydział Gospodarczy Krajowego Rejestru Sądowego, pod nr. KRS 0000011571, posiadający NIP 526-10-08-546 oraz kapitał zakładowy w wysokości 84 238 318 zł w całości wpłacony.